**2**

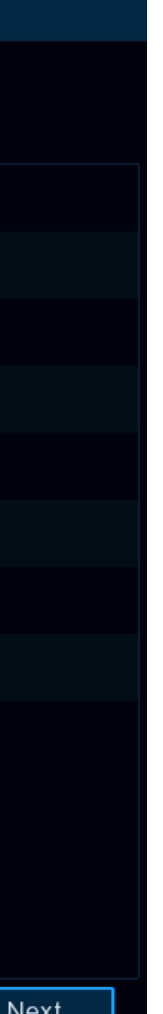

※湯

- 1.Completed the "Hardware Quick Start Guide" (the blue-colored guide).
- 2. Able to easily access your modem or Wi-Fi.
- **3.** Your NVR is connected to your TV and both are turned on and visible.

# Startup Wizard Quick Start Guide Guía de inicio rápido del asistente Guide de démarrage de l'Assistant

**4.**Access to a computer to create a new email account for your NVR. Both Gmail and Outlook are supported.

Español: Para comenzar a utilizar el NVR, necesita lo siguiente:

- Français: Pour commencer, veuillez avoir les éléments suivants:
- 1. Complété le Guide de couleur bleue.
- 2. Possibilité d'accéder facilement à votre modem ou Wi-Fi.
- 3. Votre NVR est connecté à votre téléviseur et les deux sont allumés.
- 1. Completó la guía de color azul.
- 2. Puede acceder fácilmente a su módem o Wi-Fi.
- 3. Su NVR está conectado a su TV y ambos se encienden.

4. Acceso a un ordenador para crear una nueva cuenta de correo electrónico para tu NVR. Tanto gmail como Outlook son compatibles.

2. Si su NVR está conectado a su televisor con el cable HDMI, aparecerá un aviso en la pantalla indicando que se ha detectado una pantalla que admite la resolución máxima de su televisor. Haga clic en "Aceptar" para continuar (si no ve este mensaje, puede seleccionar una resolución de pantalla en el paso tres).

3. Después de un corto momento, la resolución cambiará. Haga clic en "Aceptar" para confirmar. Aparecerá una pantalla de bienvenida explicando las opciones que puede establecer dentro del asistente de inicio.

4. Accès à un ordinateur pour créer un nouveau compte de messagerie pour votre NVR. Gmail et Outlook sont pris en charge.

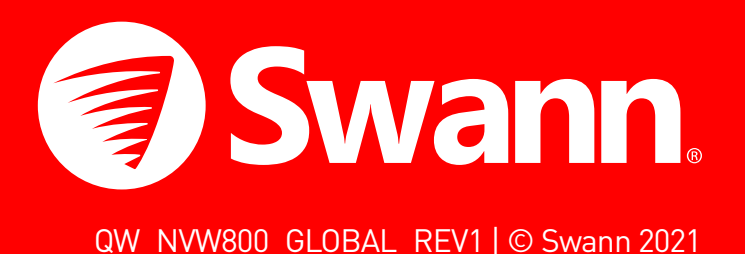

# Step/Paso/Étape: 1

Startup Wizard

Please choose your language from the list below 請從下方選擇您的語言 <sup>o</sup>or favor escoja su idioma en la lista de abajo euillez choisir votre langue dans la liste ci-dessous 3itte wählen Sie Ihre Sprache aus der Liste unten 下記リストからお使いの言語を選んで下さい。 Scegli la tua lingua dalla lista qui sotto. Language | ENGLISH  $\sim$  1

### Español

1. La primera cosa que verá en su televisor es la pantalla de selección de idioma. Haga clic en el menú desplegable para seleccionar el idioma que prefiera y, a continuación, haga clic en "Siguiente" para continuar.

**1.** The first thing you will see on your TV is the language selection screen. Click the drop-down menu to select your preferred language, then click "Next" to continue.

2. A notice will appear on-screen stating that a screen that supports the maximum resolution of your TV is detected. Click "OK" to continue (if you don't see this message, you can select a display resolution in step three).

**3.** After a short moment, the resolution will change. Click "OK" to confirm. A welcome screen will appear explaining the options that you can set within the Startup Wizard.

**Contraseña:** Este paso es bastante sencillo, sólo tienes que darle a tu NVR una contraseña. La contraseña tiene que ser un mínimo de seis caracteres y puede contener una mezcla de números y letras.

Haga clic en "Siguiente" para continuar.

#### Français

Correo electrónico: Introduzca una dirección de correo electrónico que pueda utilizar para recibir alertas por correo electrónico y un código de restablecimiento en caso de que haya perdido u olvidado la contraseña de su NVR.

Haga clic en "Siguiente" para continuar. **Français** 

1.La première chose que vous verrez sur votre TV est l'écran de sélection de langue. Cliquez le menu déroulant pour sélectionner votre langue préférée puis cliquez "Suivant" pour continuer.

Mot de passe: Ceci est assez simple car vous n'avez qu'à fournir un mot de passe à votre NVR. Le mot de passe doit avoir un minimum de six caractères et peut contenir un mélange de chiffres et de lettres.

2. Si votre NVR est connecté à votre téléviseur à l'aide du câble HDMI, un avis apparaîtra à l'écran indiquant qu'un écran qui prend en charge la résolution maximale de votre téléviseur a été détecté. Cliquez sur "OK" pour continuer (si vous ne voyez pas ce message, vous pouvez sélectionner une résolution d'affichage à l'étape trois).

Password: This step is pretty straight forward; you have to give your NVR a password. The password has to be a minimum of six characters, and it can contain a mixture of numbers and letters.

3.Après un court moment, la résolution changera. Cliquez "OK" pour confirmer. Un écran de bienvenue apparaîtra expliquant les options que vous pouvez régler dans l'Assistant de démarrage.

Idioma: Hay varios idiomas disponibles, confirme su selección.

Zona horaria: Seleccione la zona horaria de su región o ciudad.

Cliquez sur "Suivant" pour continuer.

Click "Next" to continue.

# Step/Paso/Étape: 2

## Español

Utilice el teclado en pantalla para introducir texto, números y caracteres. Haga clic en el botón de flecha arriba para cambiar de minúsculas a mayúsculas.

Anote su contraseña en el espacio que se proporciona a continuación para un mantenimiento seguro.

Confirmar: Ingrese su contraseña de nuevo para confirmar.

## Anota tu contraseña:

**Language:** Multiple languages are available; confirm your selection. **Video Format:** Select the correct video standard for your country. USA and Canada are NTSC. UK, Australia, and New Zealand are PAL. Resolution: Select a display resolution that is suitable for your TV. **Time Zone:** Select a time zone relevant to your region or city. **Date Format:** Select a preferred display format. **Time Format:** Select a 12-hour or 24-hour time format for display. **Device Name:** Give your NVR a relevant name or leave the name displayed. **P2P ID & QR Code:** This is a unique ID code for your NVR. You can scan the QR code (on-screen or the sticker on your NVR) when configuring the Swann Security app on your mobile device.

Utilisez le clavier à l'écran pour saisir du texte, des chiffres et des caractères. Cliquez sur le bouton fléché vers le haut pour passer de minuscules à majuscules.

Écrivez votre mot de passe dans l'espace fourni ci-dessous pour le conserver.

**Confirmer:** Entrez de nouveau votre mot de passe pour confirmer.

## Écrivez votre mot de passe:

Courriel: Entrez une adresse e-mail qui peut être utilisée pour recevoir des alertes par e-mail et un code de réinitialisation au cas où vous auriez perdu ou oublié le mot de passe de votre NVR.

Cliquez sur "Suivant" pour continuer.

Use a password that you are familiar with but is not known to others. Write down your password in the space provided below for safekeeping.

The "Show Password" checkbox is enabled to reveal your password.

**Confirm:** Enter your password again to confirm.

## Write down your password:

Email: Enter an email address to be used to receive email alerts and a reset code in case you have lost or forgotten your NVR's password.

Click "Next" to continue.

## Step/Paso/Étape: 3

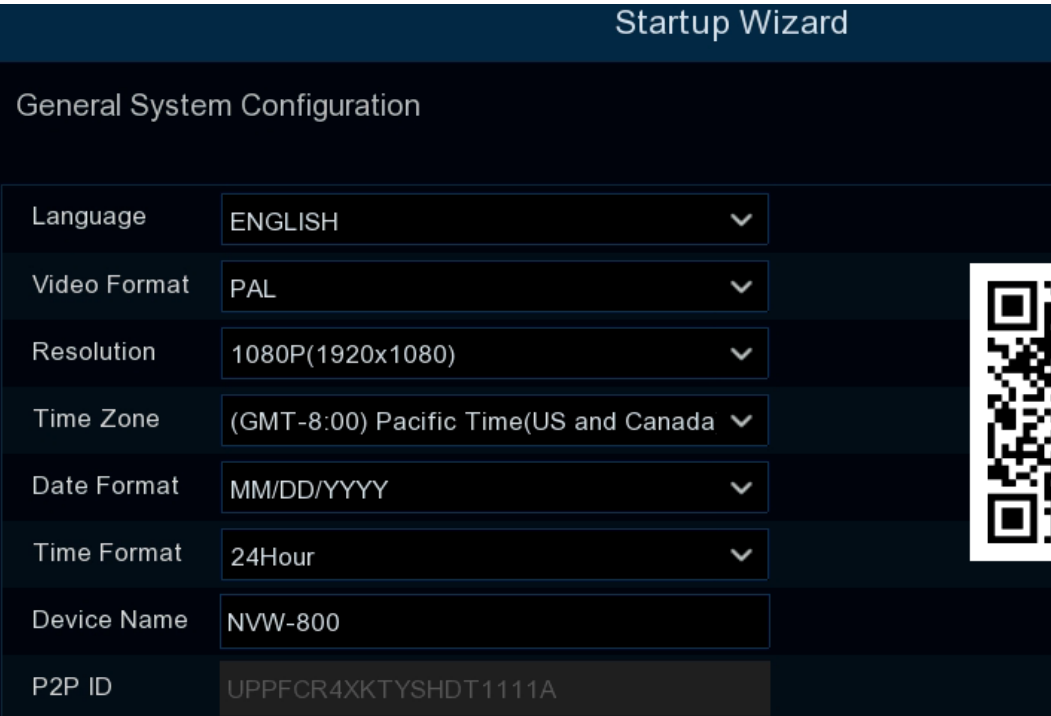

Español

Canadá es NTSC. En Reino Unido y Australia es PAL.

Formato de video: Seleccione el estándar de video correcto de su país. En EE.UU. y

ID P2P & Código QR: Este es un código de identificación único para su NVR. Escanee

Nombre del dispositivo: Dele a su NVR un nombre relevante.

Formato de fecha: Seleccione un formato de visualización preferido.

**Formato de hora:** Seleccione un formato de hora de 12 o 24 horas.

el código QR (o la pegatina en su NVR) al configurar la aplicación en su dispositivo

Resolución: Seleccione una resolución que sea adecuada para su televisor.

móvil. Haga clic en "Siguiente" para continuar. **Français** Previous Next Langue: Plusieurs langues sont disponibles, confirmez votre sélection. Format Vidéo: Sélectionnez le bon standard vidéo pour votre pays. Les É.U. et le Canada sont NTSC. Le RU, l'Australie et la Nouvelle-Zélande sont PAL. Résolution: Sélectionnez une résolution d'affichage adaptée à votre téléviseur. **Fuseau horaire:** Sélectionnez un fuseau horaire pertinent à votre région ou ville. Format Date: Sélectionnez un format d'affichage. Format Heure: Sélectionnez un format d'heure de 12 heures ou 24 heures. Nom de l'appareil: Attribuez un nom pertinent à votre NVR ou laissez le nom affiché. ID P2P & Code QR: Il s'agit d'un code d'identification unique pour votre NVR. Scannez le code QR (ou l'autocollant sur votre NVR) lors de la configuration de l'application sur votre appareil mobile.

Cliquez sur "Suivant" pour continuer.

Click "Next" to continue.

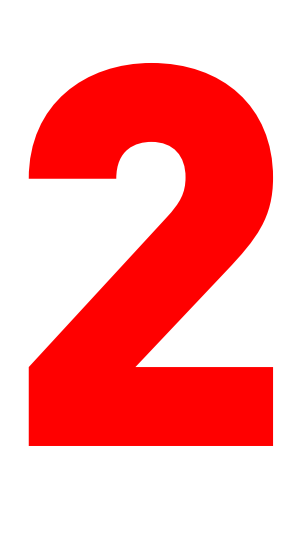

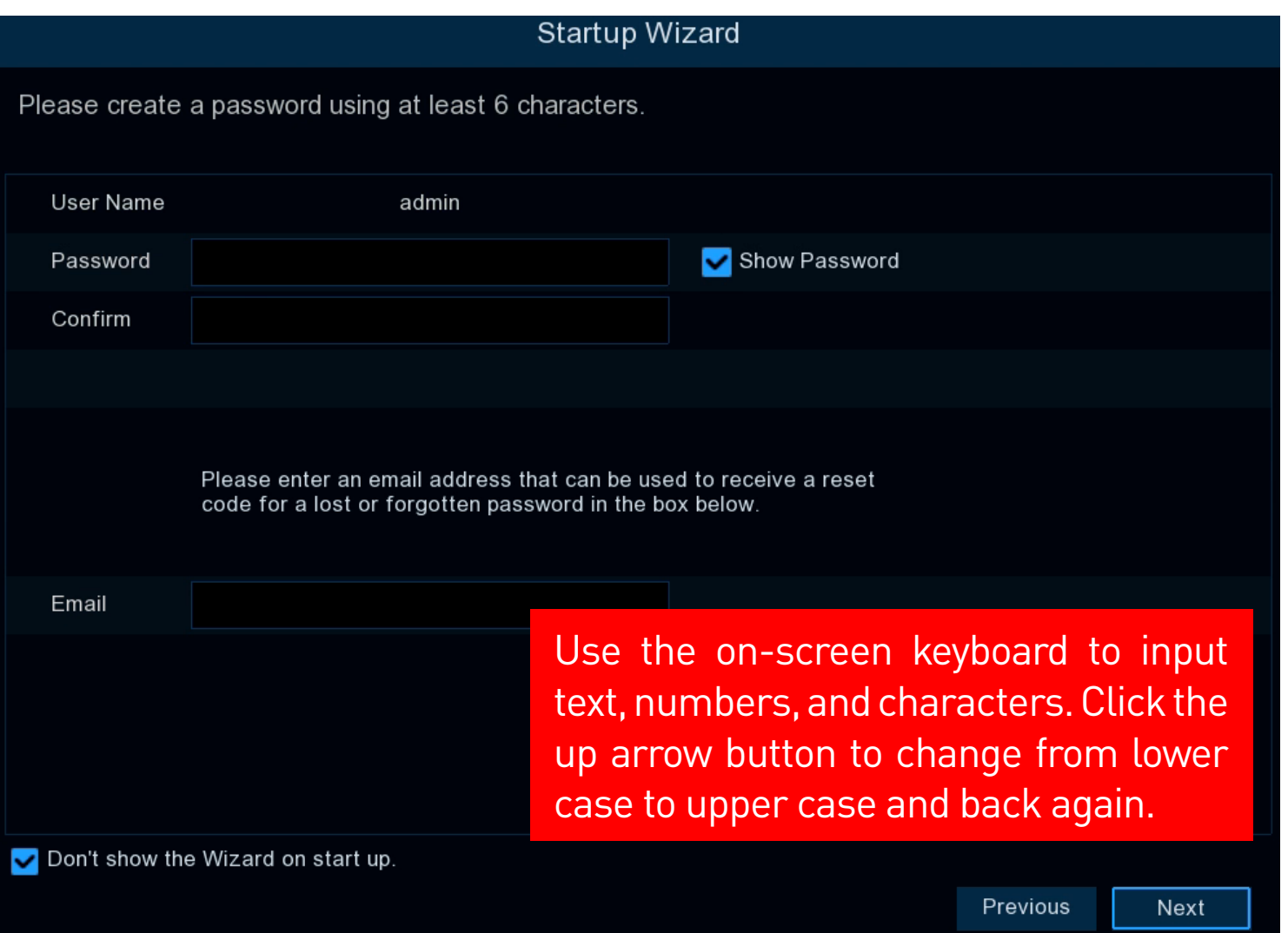

## **Wireless Network Video Recorder NVW-800**

## **5 6**

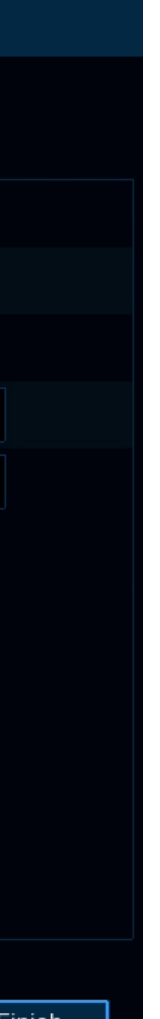

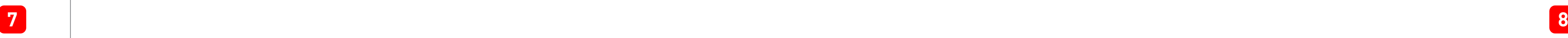

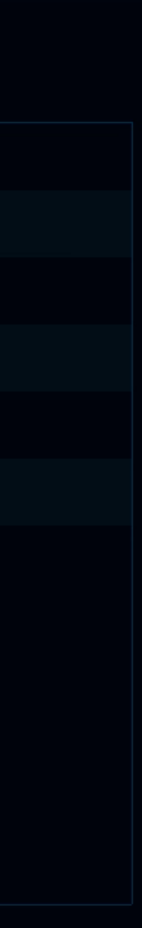

# Step/Paso/Étape: 4

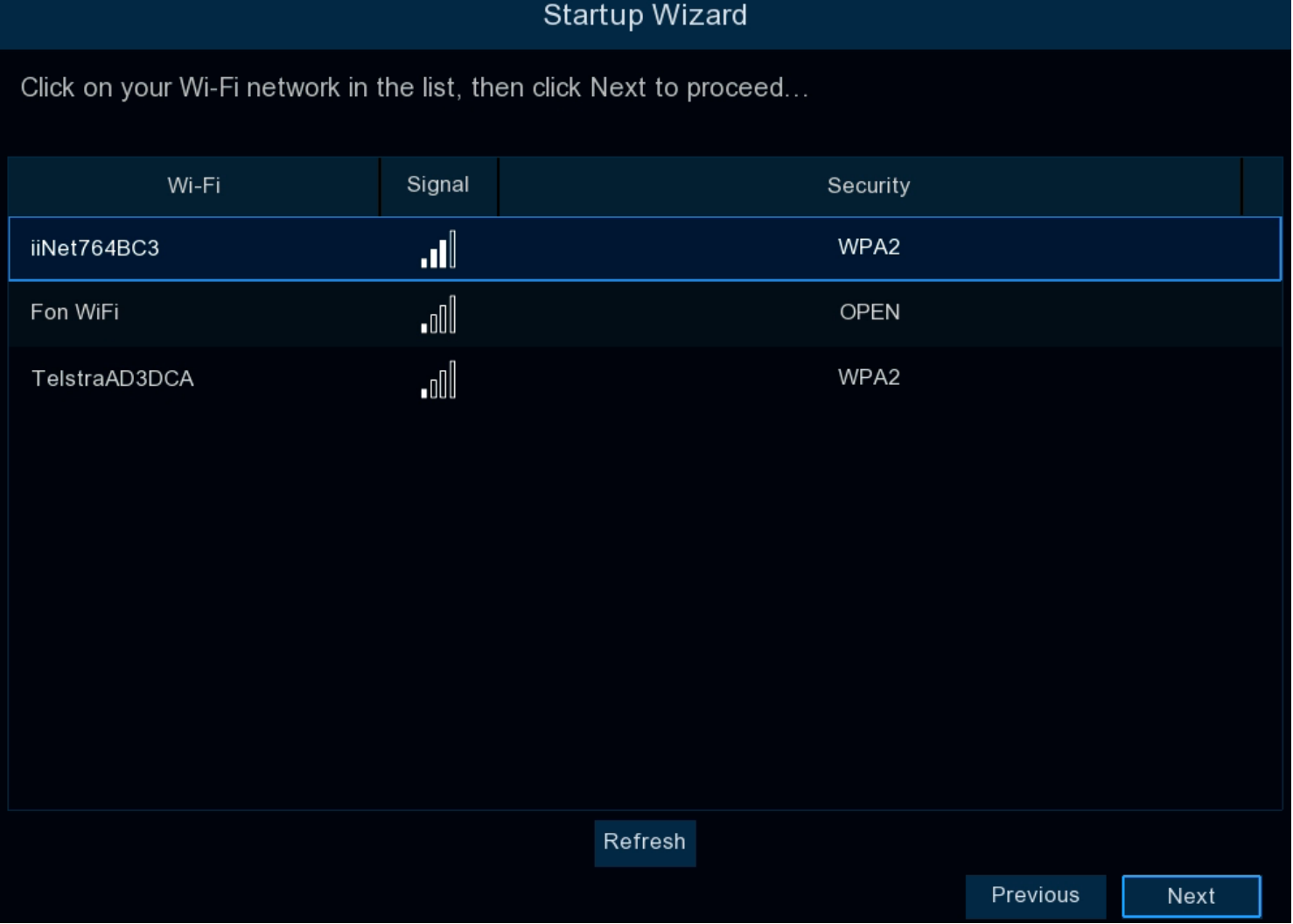

## Español

Correo electrónico: Deje esto habilitado para recibir alertas por correo electrónico.

**Configuración:** Deje esto en la configuración predeterminada (consulte el manual de instrucciones sobre cómo configurar la configuración "Manual").

Remitente: Introduzca un nombre de remitente o deje el nombre mostrado.

Destinatario 1/2/3: La dirección de correo electrónico que ingresó en el paso 1 se mostrará aquí. Puede introducir dos direcciones de correo electrónico adicionales para enviar alertas por correo electrónico, como un correo electrónico de un miembro del trabajo o de la familia.

Configuración de intervalos: El tiempo que debe transcurrir después de que su NVR envía una alerta de correo electrónico antes de que envíe otro. Ajuste en consecuencia.

Pruebe el correo electrónico: Haga clic para verificar que los correos electrónicos que ha introducido son correctos.

Destinataire 1/2/3: Vous pouvez saisir deux adresses e-mail supplémentaires pour envoyer des alertes par e-mail à un tel qu'un e-mail de travail.

Courriel de test: Cliquez pour vérifier que l'e-mail que vous avez entré est correct. Cliquez sur "Suivant" pour continuer.

Haga clic en "Siguiente" para continuar.

Configuration: Laissez ceci sur le paramètre par défaut (s'il vous plaît consulter le manuel d'instructions sur la façon de configurer le paramètre "Manuel"). **Setup:** Leave this on the default setting (please consult the instruction manual on how to configure the "Manual" setting).

**Sender:** Input a sender name or leave the name displayed.

## Français

Courriel: Laissez cela activé pour recevoir des alertes par e-mail.

Receiver 1/2/3: The email address that you entered in step 1 will be displayed here. You can input an additional two email addresses to send email alerts to such as a work or family member email.

Intervalle: La durée qui doit s'écouler après que votre NVR envoie une alerte par e-mail avant qu'il n'en envoie une autre. Ajustez-vous en conséquence. **Interval:** The length of time that must elapse after your NVR sends an email alert before it will send another. Adjust accordingly.

Test Email: Click to verify the email/s you entered is/are correct. Click "Next" to continue.

Expéditeur: Saisiz un nom d'expéditeur ou laissez le nom affiché.

Haga clic en "Siguiente" para continuar. **Francais** 

1. Click the "Update Now" button to automatically synchronize your NVR's internal clock with the time server instantly.

**2.** A message will appear on-screen stating that the time has successfully been updated. Click "OK" to continue.

Ajuste de la hora: Seleccione la cantidad de tiempo de incremento del Horario de Verano en su zona horaria.

Horario de Verano: Deje esto en la configuración predeterminada (consulte el manual de instrucciones para obtener información sobre el modo "Fecha").

## Step/Paso/Étape: 5

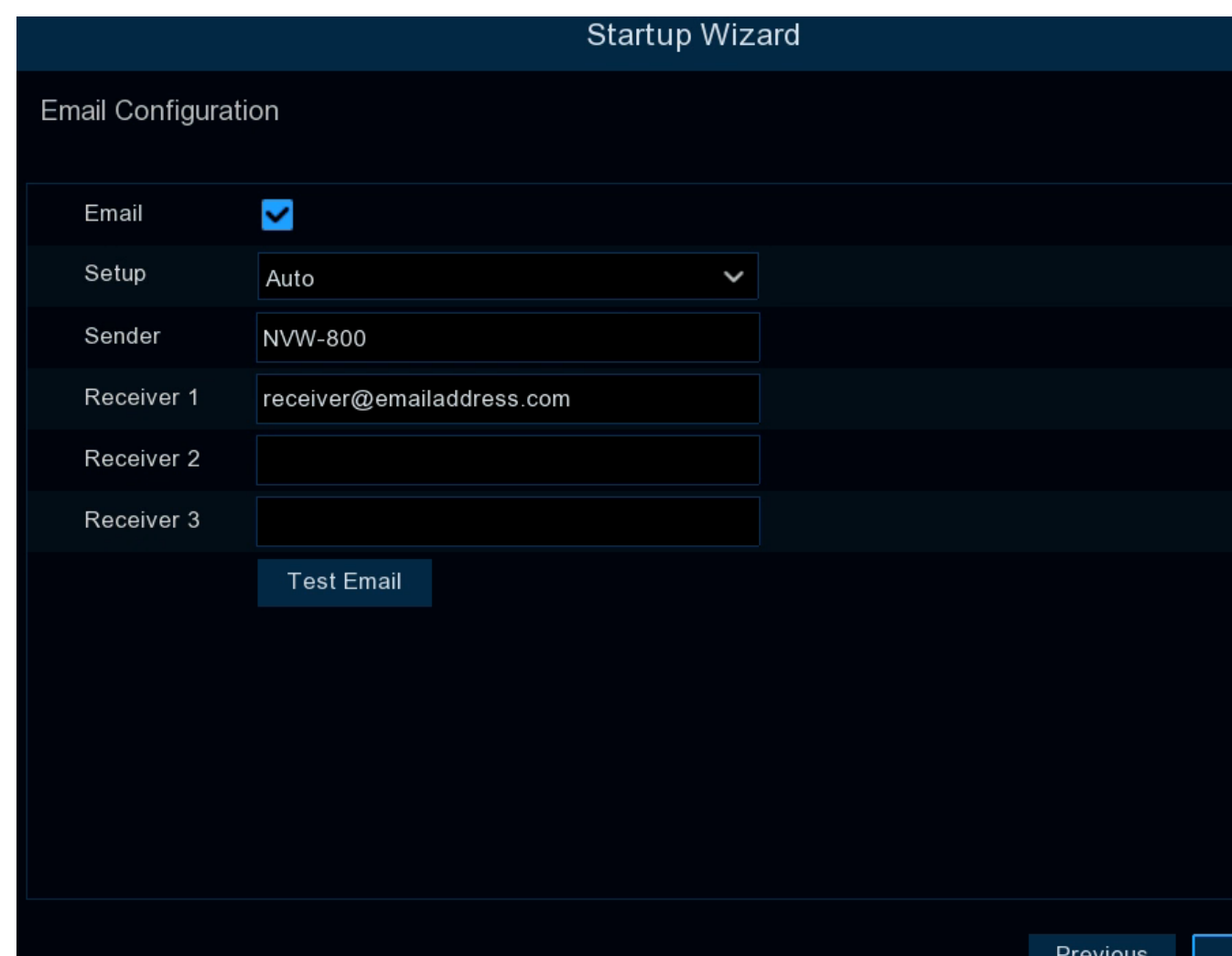

**Email:** Click the checkbox to enable you to receive email alerts.

Horario de inicio/Horario de finalización: Establezca cuándo comienza y finaliza el horario de verano.

#### Español

La función de NTP (Protocolo de Temporización de Red) le permite a su NVR sincronizar automáticamente su reloj con el servidor de hora. Esto asegura que la fecha y hora sean siempre precisas. Por supuesto, esto es muy importante para un sistema de seguridad y es una función integrada a su NVR.

> Décalage horaire: Sélectionnez le nombre d'heures à avancer pour l'Heure avancée dans votre fuseau horaire.

Heure avancée: Laissez ceci sur le paramètre par défaut (s'il vous plaît consulter le manuel d'instructions pour des informations sur "Date" mode).

1.Haga clic en el botón "Actualizar ahora" para sincronizar automáticamente el reloj interno con el servidor de hora de inmediato.

2.Aparecerá un mensaje en pantalla confirmando que la hora se ha actualizado con éxito. Haga clic en "Aceptar" para continuar.

La fonction NTP (Network Time Protocol) permet à votre NVR de synchroniser automatiquement son horloge avec un serveur temporel. Ceci assure que la date et l'heure sont toujours exactes (votre NVR synchronisera périodiquement l'heure au-

> **Time Offset:** Select the amount of time that Daylight Saving has increased in your time zone. This refers to the difference in minutes between Coordinated Universal Time (UTC) and the local time.

Heure de Début/Heure de Fin: Définissez quand l'Heure avancée débute et prend fin, par exemple, 2 a.m. le premier dimanche d'un mois en particulier. **DST Mode:** Leave this on the default setting (please consult the instruction manual for information on "Date" mode).

tomatiquement).

**Start Time/End Time:** Set when Daylight Saving starts and ends, for example, 2 a.m. on the first Sunday of a particular month.

1. Cliquez le bouton "Mettre à jour maintenant" pour synchroniser automatiquement l'horloge interne de votre NVR avec le serveur temporel instantanément.

2.Un message apparaîtra à l'écran indiquant que l'heure a été mise à jour avec succès. Cliquez "OK" pour continuer.

1. Ahora está listo para conectar su NVR a su punto de acceso Wi-Fi. Haga clic en "Siguiente" para continuar (haga clic en "Omitir" si está conectando su NVR con el cable Ethernet suministrado a su punto de acceso Wi-Fi).

Cliquez sur "Suivant" pour continuer.

2. Después de un breve momento, se mostrará una lista de puntos de acceso Wi-Fi que su NVR detecta. Selecciona tu punto de acceso Wi-Fi y haz clic en "Siguiente" (haz clic en "Actualizar" si no aparece el punto de acceso Wi-Fi).

NTP (Network Time Protocol) gives your NVR the ability to automatically sync its clock with a time server, to ensure that the date and time are always accurate (your NVR will periodically sync time automatically). This is very important for a security system and is an integral function of your NVR.

Click "Next" to continue.

3. Entrez le mot de passe de votre point d'accès Wi-Fi, puis cliquez sur Connecter. Assurez-vous que le mot de passe est correct avant de continuer (cliquez sur l'icône de l'oeil pour afficher le mot de passe Wi-Fi).

# Step/Paso/Étape: 6

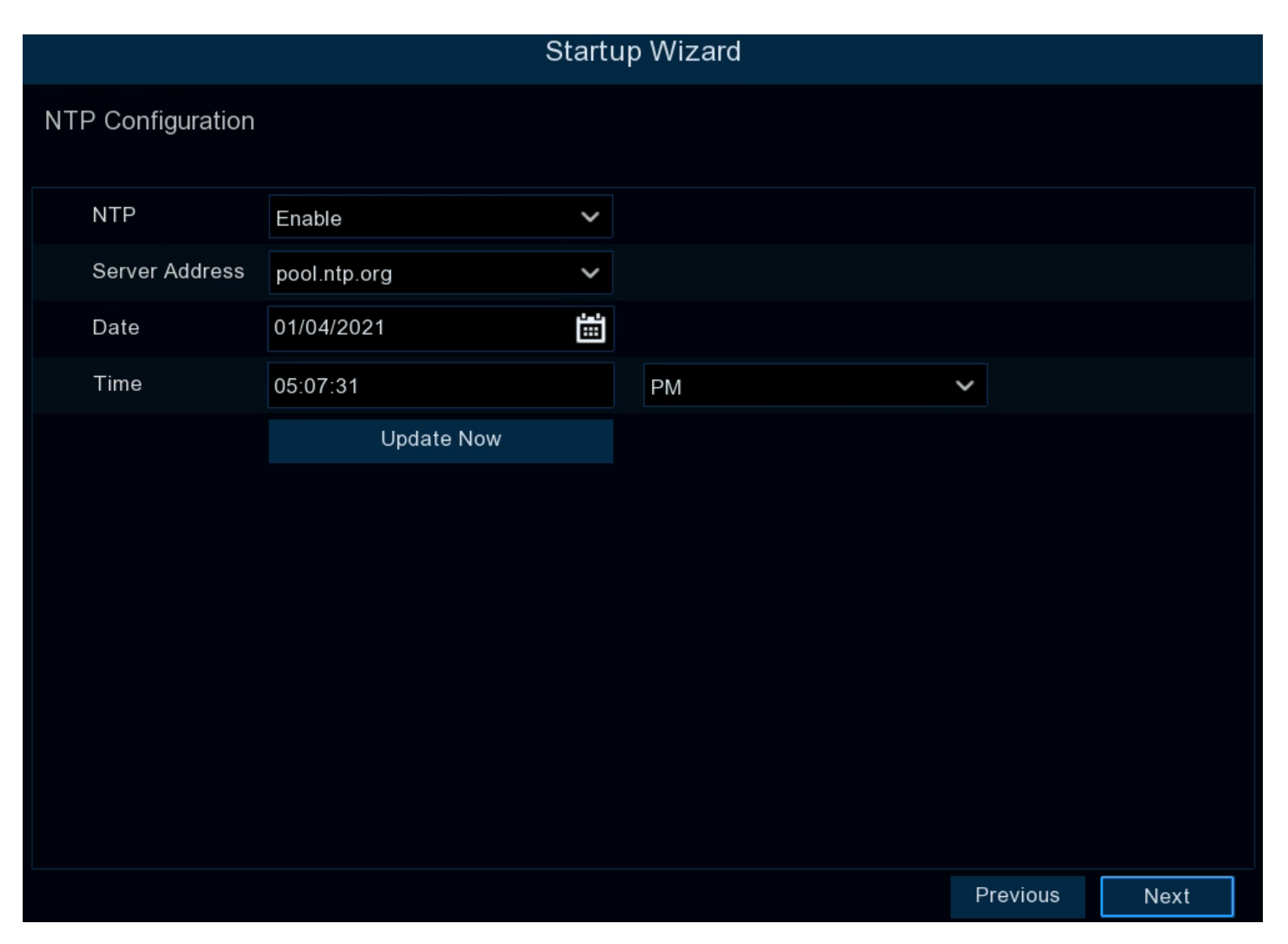

## Español

Si el horario de verano no se aplica a su configuración regional, haga clic en el botón "Finalizar" y luego haga clic en "Aceptar" para completar el Asistente de inicio.

**DST:** Haga clic en "Activar" para aplicar el Horario de Verano a su localidad.

**1.** You're now ready to connect your NVR to your Wi-Fi access point. Click "Next" to continue (click "Skip" if you're connecting your NVR with the supplied Ethernet cable to your Wi-Fi access point).

2. After a short moment, a list of Wi-Fi access points that your NVR detects, will be shown. Select your Wi-Fi access point then click "Next" (click "Refresh" if your Wi-Fi access point doesn't appear).

**3.** Input the password for your Wi-Fi access point then click "Connect". Make sure the password is correct before proceeding (click the eye icon to display the Wi-Fi password).

4. A message will appear stating that the connection has been successful, click "OK" to continue.

Haga clic en "Finalizar" y luego en "Aceptar" para completar el Asistente de inicio.

Siga las instrucciones de la "Guía de inicio rápido de Swann Security" (guía de color verde) para descargar la aplicación para su dispositivo móvil.

## **Français**

Si l'heure d'été ne s'applique pas à vos paramètres régionaux, cliquez sur le bouton "Terminer", puis cliquez sur "OK" pour terminer l'Assistant de démarrage.

HA: Cliquez "Activer" pour appliquer l'Heure avancée à votre région.

Cliquez sur "Terminer" puis sur "OK" pour terminer l'Assistant de démarrage.

Suivez les instructions du Guide de démarrage rapide de Swann Security (guide de couleur verte) pour télécharger l'application pour votre appareil mobile.

If Daylight Saving does not apply to your locale, click the "Finish" button, then click "OK" to complete the Startup Wizard.

**DST:** Click "Enable" to apply Daylight Saving to your locale.

Click "Finish" then click "OK" to complete the Startup Wizard.

Follow the instructions in the "Swann Security Quick Start Guide" (green-colored guide) to download the app for your mobile device.

## Step/Paso/Étape: 7

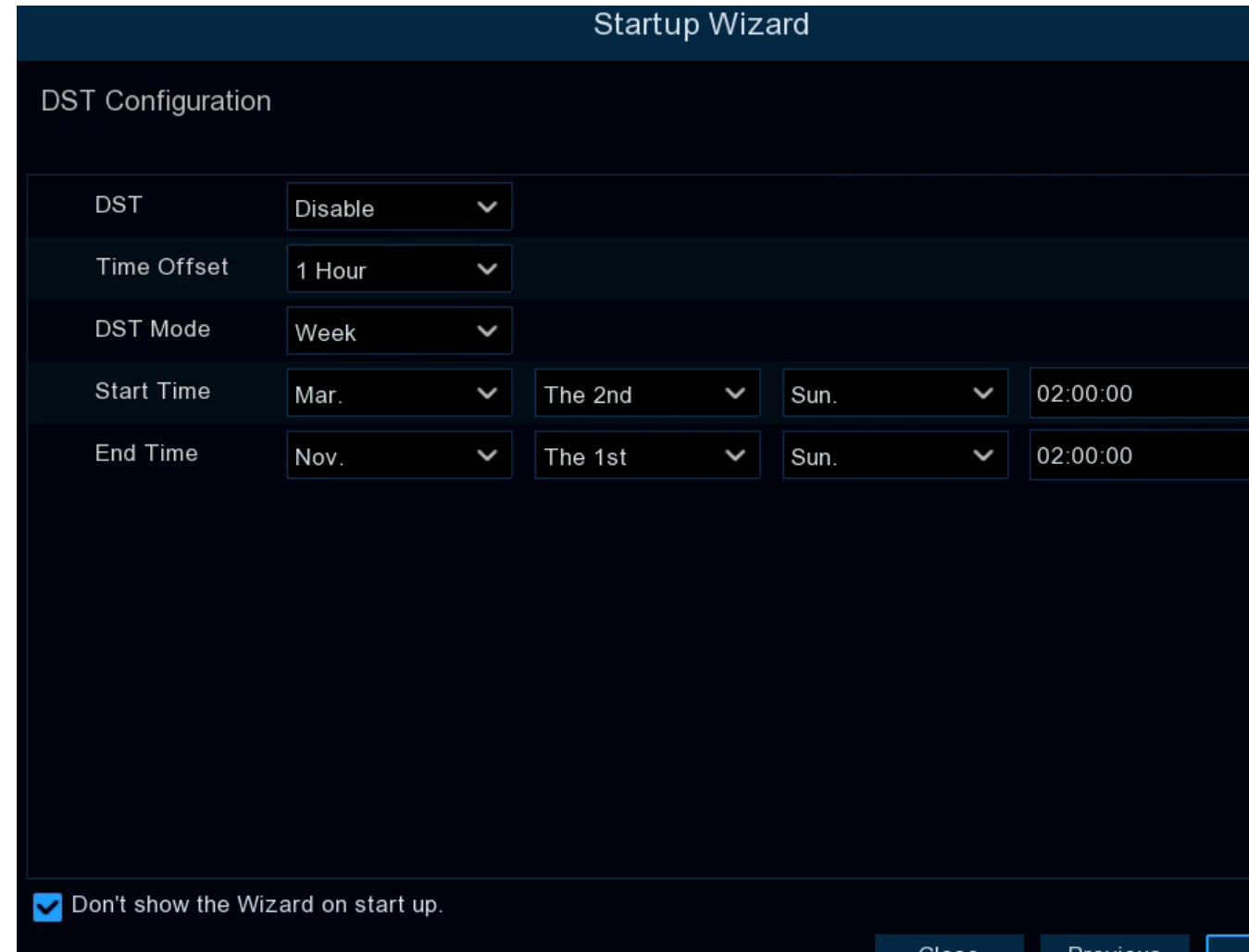

### Español

3. Introduzca la contraseña del punto de acceso Wi-Fi y, a continuación, haga clic en "Conectar". Asegúrese de que la contraseña es correcta antes de continuar (haga clic en el icono del ojo para mostrar la contraseña de Wi-Fi).

4. Aparecerá un mensaje que indica que la conexión se ha realizado correctamente, haga clic en "Aceptar" para continuar.

Haga clic en "Siguiente" para continuar.

## Français

1. Vous êtes maintenant prêt à connecter votre NVR à votre point d'accès Wi-Fi. Cliquez sur Suivant pour continuer (cliquez sur Ignorer si vous connectez votre NVR avec le câble Ethernet fourni à votre point d'accès Wi-Fi).

2. Après un court instant, une liste des points d'accès Wi-Fi détectés par votre NVR sera affichée. Sélectionnez votre point d'accès Wi-Fi, puis cliquez sur Suivant (cliquez sur Actualiser si votre point d'accès Wi-Fi n'apparaît pas).

4. Un message s'affiche indiquant que la connexion a réussi, cliquez sur OK pour continuer.

Cliquez sur Suivant pour continuer.

Click "Next" to continue.

## **FCC Statement**

## **IC Statement**

Changes or modifications not expressly approved by the party responsible for compliance could void the user's authority to operate the equipment. This equipment has been tested and found to comply with the limits for a Class B digital device, pursuant to Part 15 of the FCC Rules. These limits are designed to provide reasonable protection against harmful interference in a residential installation. This equipment generates uses and can radiate radio frequency energy and, if not installed and used in accordance with the instructions, may cause harmful interference to radio communications. However, there is no guarantee that interference will not occur in a particular installation. If this equipment does cause harmful interference to radio or television reception, which can be determined by turning the equipment off and on, the user is encouraged to try to correct the interference by one or more of the following measures:

-- Reorient or relocate the receiving antenna.

- -- Increase the separation between the equipment and receiver.
- -- Connect the equipment into an outlet on a circuit different from that to which the receiver is connected.
- -- Consult the dealer or an experienced radio/TV technician for help

This device complies with part 15 of the FCC rules. Operation is subject to the following two conditions (1)this device may not cause harmful interference, and (2) this device must accept any interference received, including interference that may cause undesired operation. This equipment complies with FCC radiation exposure limits set forth for an uncontrolled environment. This equipment should be installed and operated with minimum distance 20cm between the radiator & your body.

This device contains licence-exempt transmitter(s)/receiver(s) that comply with Innovation, Science and Economic Development Canada's licenceexempt RSS(s). Operation is subject to the following two conditions:

(1) This device may not cause interference; and

(2) This device must accept any interference, including interference that may cause undesired operation of the device. The term "IC: " before the certification/registration number only signifies that the Industry Canada technical specifications were met. This product meets the applicable Industry Canada technical specifications.

Cet appareil contient des émetteurs / récepteurs exemptés de licence conformes aux RSS (RSS) d'Innovation, Sciences et Développement économique Canada. L'exploitation est autorisée aux deux conditions suivantes : (1) l'appareil ne doit pas produire de brouillage, et (2) l'utilisateur de l'appareil doit accepter tout brouillage radioélectrique subi, même si le brouillage est susceptible d'en compromettre le fonctionnement.

This equipment complies with FCC radiation exposure limits setforth for an uncontrolled environment. This equipment should be installed and operated with minimum distance 20cm between the radiator & your body.

Ce matériel est conforme aux limites d'exposition radiologique fixées par le FCC pour une durée indéterminéeCe matériel devrait être installéEt fonctionne avec une distance minimale de 20cm entre le radiateur et votre corps.